# **Guida utente di Web Analytics Italia** *Release stabile*

**AGID**

**25 feb 2020**

# Indice

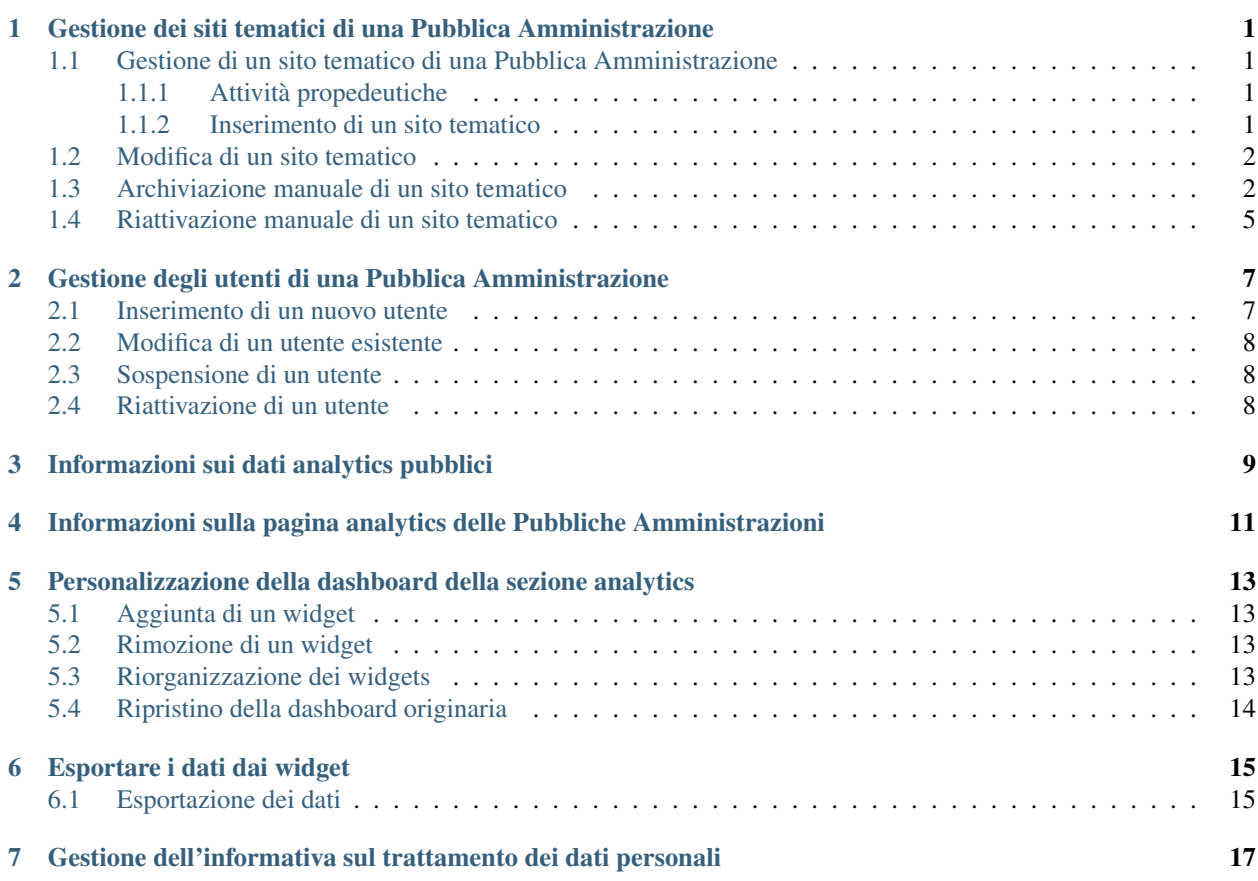

### <span id="page-4-0"></span>Gestione dei siti tematici di una Pubblica Amministrazione

### <span id="page-4-1"></span>**1.1 Gestione di un sito tematico di una Pubblica Amministrazione**

Come registrare il sito tematico di una PA

#### <span id="page-4-2"></span>**1.1.1 Attività propedeutiche**

Il sito istituzionale della tua Pubblica Amministrazione deve essere già registrato e attivato sul portale di Web Analytics Italia.

#### <span id="page-4-3"></span>**1.1.2 Inserimento di un sito tematico**

Accedendo al portale e navigando sul tab Siti Web, potrai usare il pulsante Aggiungi Sito per procedere con l'inserimento di un sito tematico.

La *[schermata di inserimento](#page-6-0)* (pagina 3), ti mostra una form con i seguenti campi:

- Nome del Sito : inserisci un nome con cui identificare il nuovo sito
- URL : riporta la URL, completa del protocollo (http:// o https://)
- Tipologia : tra le opzioni presentate, scegli la categoria che meglio rappresenta il tuo sito

Per completare l'operazione, clicca il pulsante Salva; ti verrà mostrata, a conferma dell'avvenuta registrazione, la *[seguente schermata](#page-7-0)* (pagina 4).

Il tab Siti Web ti mostra l'elenco aggiornato dei siti web, incluso il sito tematico appena inserito che avrà in stato In Attesa

L'aggiunta di un nuovo sito, comporta l'invio automatico di una email di notifica a tutti gli utenti registrati come amministratori della Pubblica Amministrazione sul portale Web Analytics Italia e, se presente, al Responsabile ufficio per la transizione al digitale.

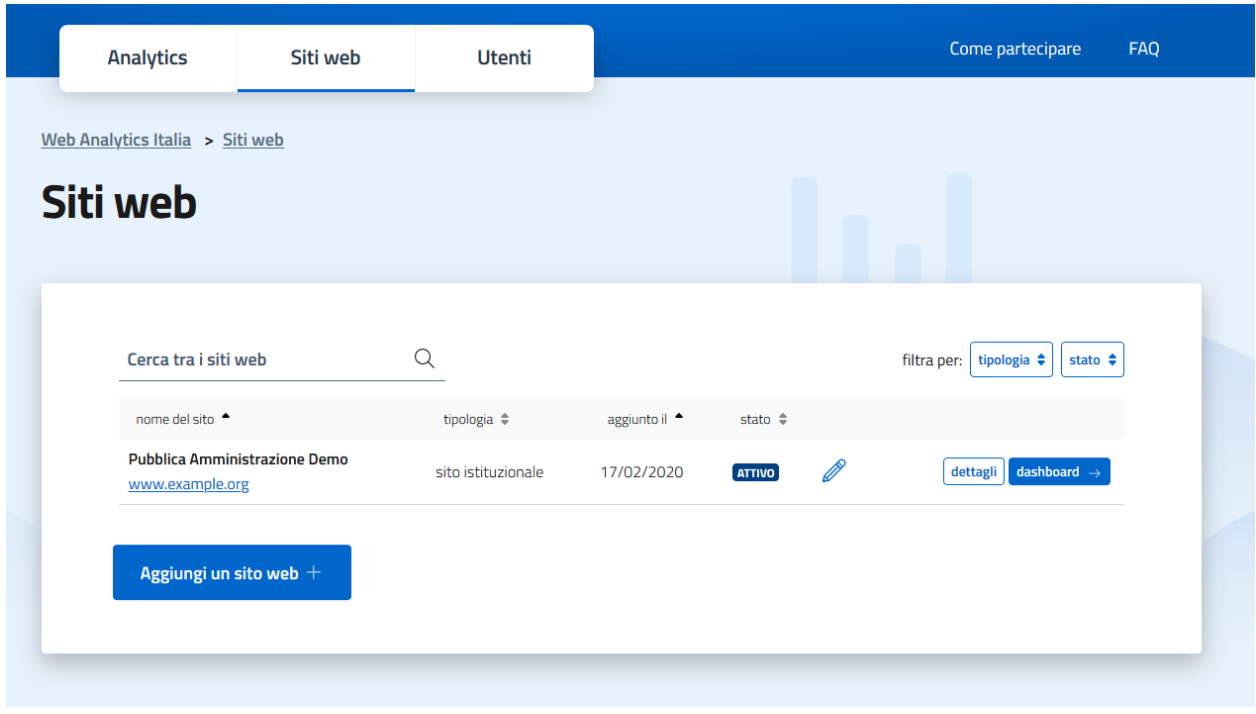

Fig. 1.1: Schermata di Home page del tab di navigazione Siti Web

### <span id="page-5-0"></span>**1.2 Modifica di un sito tematico**

Come modificare i valori «nome», «URL» «tipologia» di un sito tematico

Accedendo al portale e navigando sul tab Siti Web, ti viene presentato l'elenco dei siti della Pubblica Amministrazione. Indipendentemente dallo stato del sito, potrai modificare i dati di un sito web, usando una delle seguenti modalità:

- Utilizzando il pulsante con il simbolo della matita
- Entrando nella schermata di dettaglio del sito, usando il pulsante *dettagli*, quindi all'interno della sezione INFORMAZIONI, cliccando sul pulsante *MODIFICA*

La schermata di modifica è composta da una form con i medesimi campi previsti nella fase di inserimento e già precompilati con i valori attuali:

- Nome del sito
- URL
- Tipologia

Effettuate le modifiche necessarie, è sufficiente cliccare il pulsante *Salva* per aggiornare le informazioni a sistema. Completato con successo il salvataggio, sarai riportato sul tab Siti Web e ti verrà visualizzata la notifica di conferma.

## <span id="page-5-1"></span>**1.3 Archiviazione manuale di un sito tematico**

Come archiviare un sito tematico di una PA

<span id="page-6-0"></span>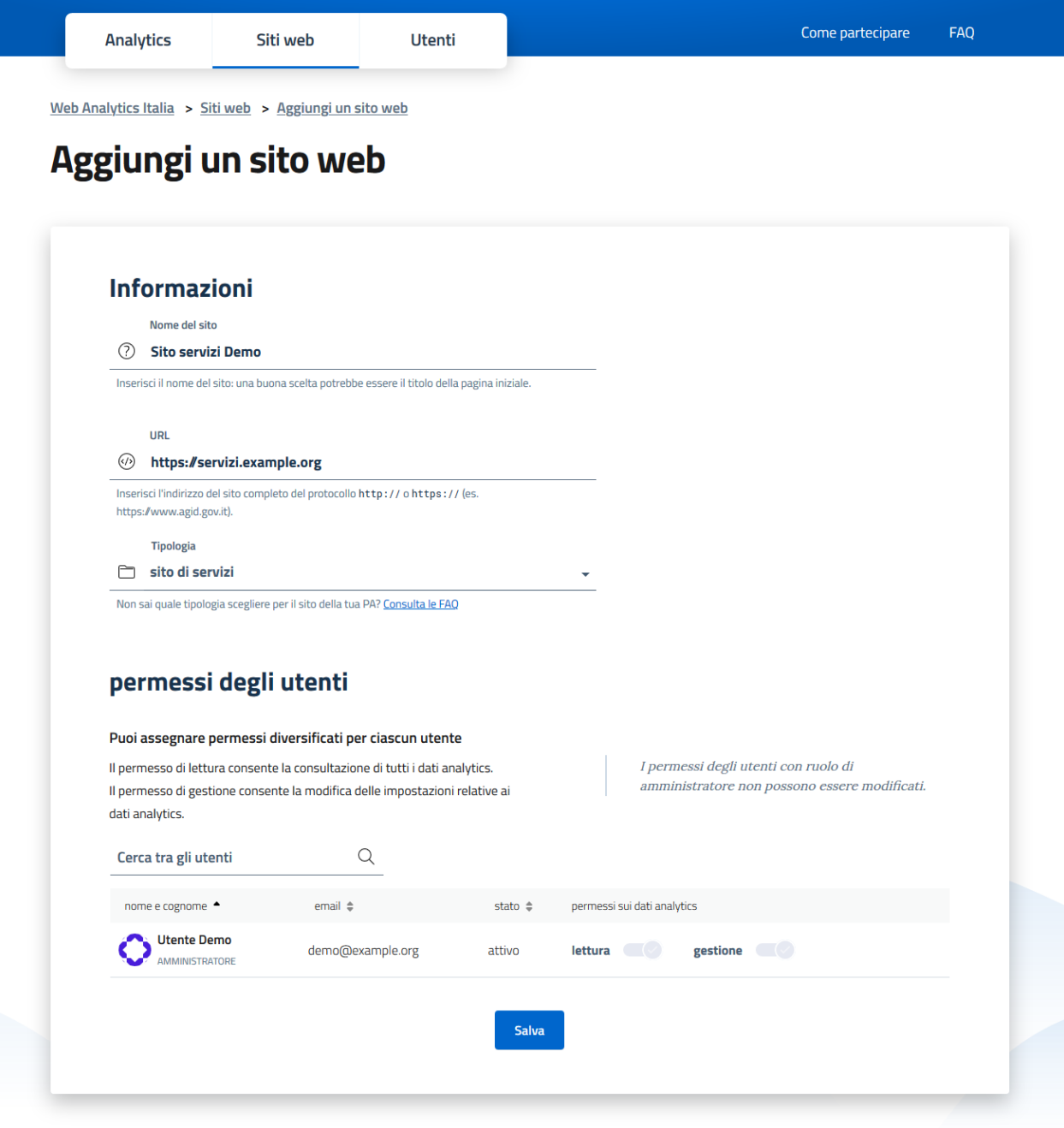

Fig. 1.2: Schermata di Inserimento del sito tematico

<span id="page-7-0"></span>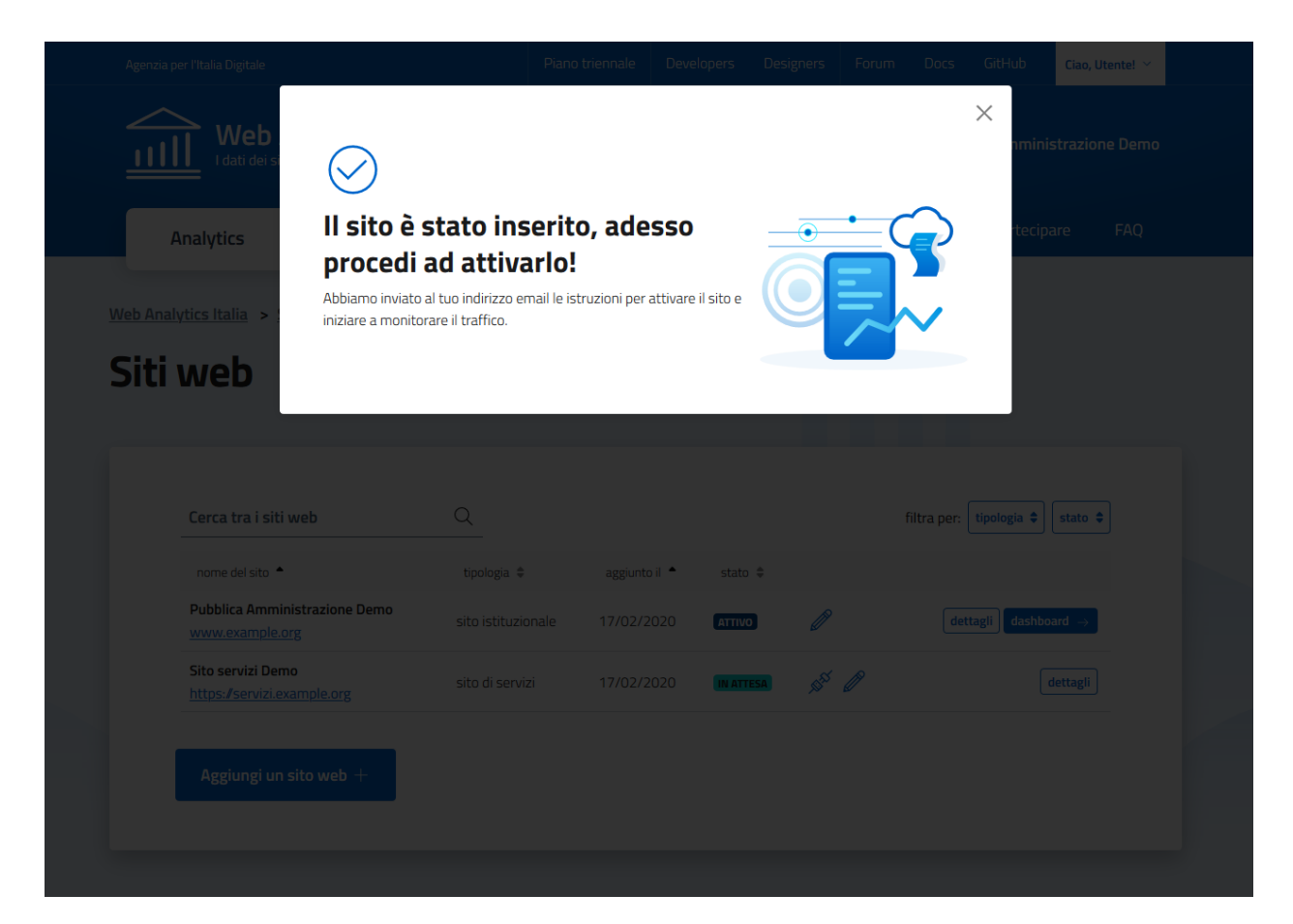

Fig. 1.3: Schermata conferma inserimento sito

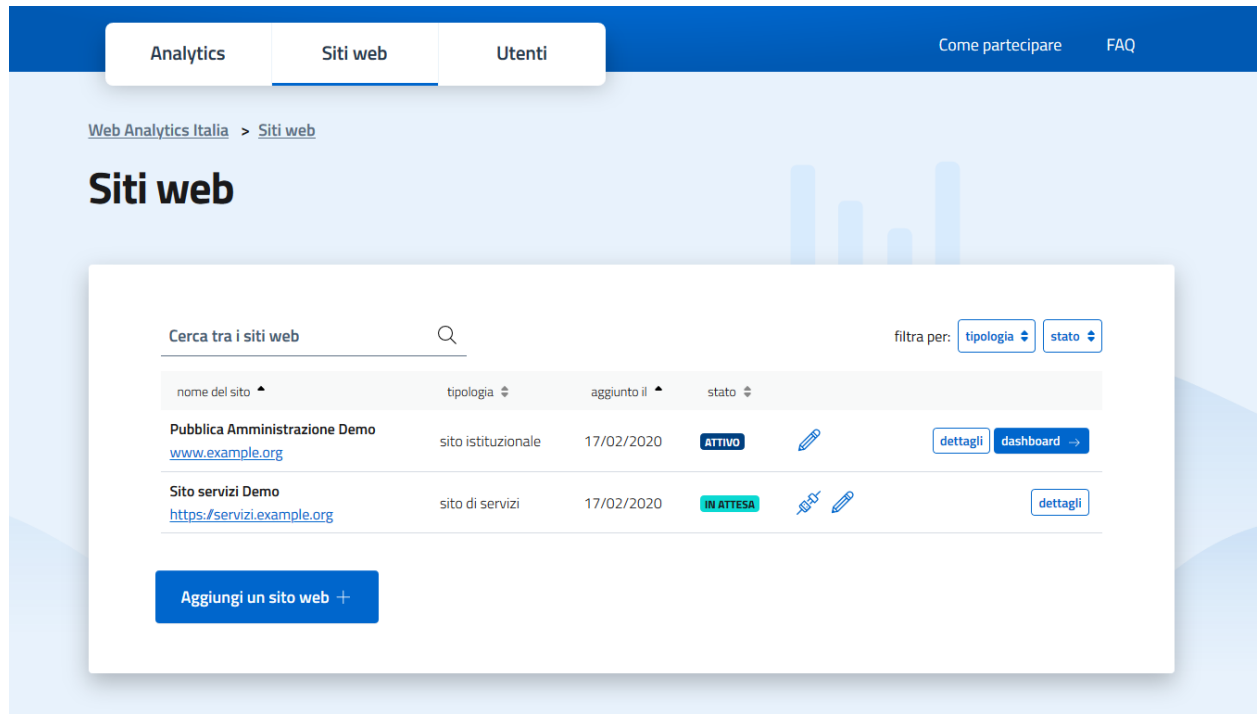

Fig. 1.4: Schermata siti Web post inserimento sito tematico

Effettuato l'accesso al sistema, nel Tab Siti Web viene mostrato l'elenco dei siti della PA già presenti. L'operazione di archiviazione, disponibile solo per i siti in stato *Attivo*, può essere effettuata in una delle seguenti modalità:

- Utilizzando il pulsante con etichetta *archivia*
- Entrando nella schermata di dettaglio del sito, usando il pulsante *dettagli*, quindi all'interno della sezione STATO, cliccando sul pulsante *ARCHIVIA*

In entrambi i casi, ti verrà mostrata una finestra in cui dovrai confermare la tua scelta e, concluso il salvataggio delle modifiche, sarai riportato alla schermata del tab SITI WEB dove ti verrà mostrata la notifica dell'avvenuta operazione.

Nell'elenco dei siti, lo stato sarà aggiornato a *archiviato*.

## <span id="page-8-0"></span>**1.4 Riattivazione manuale di un sito tematico**

Come riattivare un sito tematico di una PA

Effettuato l'accesso al sistema, nel Tab Siti Web viene mostrato l'elenco dei siti della PA già presenti. L'operazione di riattivazione, disponibile solo per i siti in stato *Archiviato*, può essere effettuata in una delle seguenti modalità:

- Utilizzando il pulsante con etichetta *riattiva*
- Entrando nella schermata di dettaglio del sito, usando il pulsante *dettagli*, quindi all'interno della sezione STATO, cliccando sul pulsante *RIPRISTINA*

In entrambi i casi, ti verrà mostrata una finestra in cui dovrai confermare la tua scelta e, concluso il salvataggio delle modifiche, sarai riportato alla schermata del tab SITI WEB dove ti verrà mostrata la notifica dell'avvenuta operazione.

Nell'elenco dei siti, lo stato sarà aggiornato a *attivo*.

# <span id="page-10-0"></span>Gestione degli utenti di una Pubblica Amministrazione

#### <span id="page-10-1"></span>**2.1 Inserimento di un nuovo utente**

Come inserire un nuovo utente per la tua PA

Puoi invitare un nuovo utente al portale WAI, relativo alla tua PA, navigando sul tab Utenti e utilizzando il pulsante Aggiungi Utente.

Nella sezione ANAGRAFICA completa i seguenti campi relativi al nuovo utente:

- *indirizzo email di lavoro*, dove sarà notificato l'invito
- *Codice Fiscale*, da compilare con il codice fiscale dell'utente da invitare

La sezione **Permessi sui siti web** ti permetterà successivamente di configurare il ruolo dell'utente e i relativi permessi. Un utente di WAI può essere:

- *Amministratore*. Attivando lo switch relativo del campo *Utente con ruolo di amministratore*, abiliterai l'utente ad amministrare la PA sul portale. L'utente otterrà automaticamente i permessi di lettura e gestione dei dati analytics su tutti i siti ed avrà inoltre la facoltà di gestire utenti e siti.
- *Delegato*. Non attivando lo switch, invece, l'utente sarà invitato come delegato. Un utente con questo ruolo avrà accesso ai dati analytics, ma non potrà gestire siti e utenti della PA. Potrai configurare livelli di accesso diversi per ciascun sito, abilitando gli utenti alla sola lettura dei dati oppure anche alla loro gestione.

Dopo aver impostato i ruoli e premendo il pulsante *Salva*, ti sarà mostrata la notifica dell'avvenuto invio dell'invito all'indirizzo email indicato negli step iniziali della procedura.

Vedrai l'elenco delle utenze presenti nel tab Utenti aggiornato con le nuove informazioni e il nuovo utente sarà contrassegnato come *Invitato*.

Puoi rigenerare un nuovo link di invito accedendo alla pagina dei *dettagli* dell'utente e cliccando sul pulsante *Rispedisci Invito* presente nella sezione STATO.

### <span id="page-11-0"></span>**2.2 Modifica di un utente esistente**

Come modificare un utente esistente della tua PA

Accedendo al portale e navigando sul tab Utenti, puoi visualizzare l'elenco degli utenti relativi alla tua PA. L'operazione di modifica, indipendente dallo stato dell'utente, può essere effettuata:

- Utilizzando il pulsante con il simbolo della matita
- Entrando nella schermata di dettaglio dell'utente, usando il pulsante *dettagli*, quindi all'intero della sezione INFORMAZIONI cliccando sul pulsante *MODIFICA*

Nella sezione ANAGRAFICA sono visualizzati i seguenti campi, prevalorizzati con le informazioni in quel momento presenti nel sistema:

- *nome* e *cognome*, disponibili in sola lettura
- *indirizzo email di lavoro*, la cui modifica attiva automaticamente un nuovo processo di verifica del nuovo indirizzo email.
- *codice fiscale*, abilitato alla modifica solamente per gli utenti in stato *Invitato*

Nella sezione Permessi sui siti web, puoi invece aggiornare la tipologia di utente, con i relativi permessi, come in fase di primo inserimento.

Usa il pulsante *Salva* per completare le modifiche; sarai quindi direzionato sul tab Utenti e ti sarà mostrata la notifica di conferma.

# <span id="page-11-1"></span>**2.3 Sospensione di un utente**

Come sospendere un utente della tua PA

Nel tab Utenti ti viene mostrato l'elenco degli utenti della PA già registrati. Potrai sospendere un utente in stato *attivo* in una delle seguenti modalità:

- Utilizzando il pulsante *sospendi*
- Entrando nella schermata di dettaglio dell'utente, usando il pulsante *dettagli*, nella sezione STATO, cliccando sul pulsante *sospendi*.

Una finestra ti chiederà di confermare l'operazione, quindi ti verrà mostrata la notifica di avvenuta sospensione.

L'utente sospeso potrà accedere al portale, ma perderà qualunque accesso ai contenuti della Pubblica Amministrazione.

# <span id="page-11-2"></span>**2.4 Riattivazione di un utente**

Come riattivare un utente sospeso della tua PA

Nel tab Utenti ti viene mostrato l'elenco degli utenti della PA già registrati. Puoi riattivare un utente in stato *sospeso*:

- Utilizzando il pulsante *riattiva*
- Entrando nella schermata di dettaglio dell'utente, usando il pulsante *dettagli*, nella sezione STATO, cliccando sul pulsante *riattiva*.

Una finestra ti chiederà di confermare l'operazione, quindi ti verrà mostrata la notifica di avvenuta riattivazione.

L'utente riattivato potrà nuovamente accedere ai contenuti della Pubblica Amministrazione secondo i permessi precedentemente assegnati.

# Informazioni sui dati analytics pubblici

<span id="page-12-0"></span>Cosa mostrano i dati analytics pubblici di WAI

Nella home page di [Web Analytics Italia](https://webanalytics.italia.it)<sup>[1](#page-12-1)</sup> puoi vedere alcune informazioni generali sull'utilizzo dei siti web delle Pubbliche Amministrationi da parte dei cittadini nei trenta giorni precedenti.

I dati provengono dai siti web in quel momento presenti nel portale e che hanno superato la fase di attivazione. I dati sono aggregati ed elaborati per mostrare informazioni significative che riguardano, ad esempio:

- come gli utenti si interfacciano ai sistemi telematici, ovvero quali dispositivi, sistemi operativi o browser sono usati per l'accesso;
- la qualità e la fruibilità dei siti stessi, valutabili da semplici indicatori come la quantità di visite, la loro durata, la velocità di caricamento delle pagine o le ricerche effettuate dell'utente.

Infine, puoi vedere in tempo reale quante pubbliche amministrazioni hanno aderito al progetto e quanti siti web stanno attivamente contribuendo alla valorizzazione dei dati analytics.

<span id="page-12-1"></span><sup>1</sup> https://webanalytics.italia.it

# <span id="page-14-0"></span>Informazioni sulla pagina analytics delle Pubbliche Amministrazioni

Cosa mostra la pagina analytics delle pubbliche amministrazioni di WAI

Quando accedi a WAI nella pagina dedicata agli «Analytics» puoi visualizzare la panoramica dei siti della tua pubblica amministrazione che hanno completato con successo la fase di registrazione e attivazione.

Le informazioni visualizzate in questa pagina sono comuni per tutti gli utenti appartenenti alla tua pubblica amministrazione, indipendentemente dal loro ruolo e dai permessi assegnati, poiché riportano dati aggregati in base ai KPI (indicatori) di web analytics più comuni come browser più usati, tipi e modelli di dispositivo e provenienza geografica.

Con l'esclusione del contatore di visite in tempo reale, per la generazione dei grafici il portale elabora i dati provenienti da tutti i siti web della tua pubblica amministrazione nei trenta giorni precedenti la data di consultazione.

Se invece vuoi visualizzare ulteriori indicatori, esaminare i dati di un singolo sito web oppure ripetere l'elaborazione sulla base di un diverso intervallo temporale, usa il link «Vai alla dashboard» per spostarti nella dashboard della sezione analytics.

# <span id="page-16-0"></span>Personalizzazione della dashboard della sezione analytics

Come personalizzare la dashboard della sezione analytics

La dashboard della sezione analytics è composta da una insieme di widgets, ognuno dei quali offre un diverso punto di vista sui dati raccolti dal tracciamento del tuo sito. Partendo dalla configurazione di base, puoi creare la tua dashboard personale aggiungendo, rimuovendo o spostando i singoli widget secondo le tue necessità.

## <span id="page-16-1"></span>**5.1 Aggiunta di un widget**

Nella voce del menù *Dashboard*, puoi trovare l'elenco dei di widget disponibili, divisi in diverse categorie. Puoi vedere un'anteprima di ciascun widget nella lista muovendo il mouse sulla voce del menù; per aggiungerlo alla tua dashboard, invece, è sufficiente cliccare sul nome. La tua dashboard è quindi aggiornata con il nuovo widget scelto posizionato in alto a sinistra; tramite drag&drop, puoi riorganizzare a tuo piacimento i widget all'interno della dashboard, come descritto nel *[paragrafo successivo](#page-16-3)* (pagina 13).

## <span id="page-16-2"></span>**5.2 Rimozione di un widget**

Per rimuovere un widget dalla tua dashboard, è sufficiente muovere il muose sulla barra del titolo del widget; in alto a destra appariranno alcune nuove icone. Per rimuovere un widget, clicca sul simbolo «X»; una nuova schermata ti chiederà di confermare l'operazione, quindi la dashboard sarà aggiornata automaticamente.

## <span id="page-16-3"></span>**5.3 Riorganizzazione dei widgets**

Per riorganizzare l'ordine dei widget all'interno della tua dashboard, muovi il mouse sulla barra del titolo del widget che vuoi spostare. Cliccando e tenendo premuto il pulsante sinistro del mouse, puoi spostare il widget nella posizione desiderata; una linea tratteggiata ti indicherà dove il widget sarà posizionato. Quando sei soddisfatto, rilascia il pulsante del mouse e la dashboard sarà automaticamente riorganizzata.

# <span id="page-17-0"></span>**5.4 Ripristino della dashboard originaria**

Puoi ritornare alla selezione dei widget della dashboard originaria in un qualsiasi momento; nel menù *Dashboard* clicca sulla voce del menù *Reimposta la dashboard*. Una schermata ti chiederà di confermare l'operazione, quindi la dashboard.

# Esportare i dati dai widget

<span id="page-18-0"></span>Come esportare i dati di un widget

# <span id="page-18-1"></span>**6.1 Esportazione dei dati**

La maggior parte dei widget della dashboard della sezione analytics, permettono di scaricare il relativo set di dati; muovi il mouse sopra il widget per visualizzare - nell'area in basso a sinistra - i pulsanti di interazione.

Quando questa funzionalità è attiva per il widget, nella barra è presente questo bottone (TODO: inserire icona) con etichetta *Esporta questo dataset in altri formati*. Cliccandolo, appare una schermata che ti permette di configurare alcuni parametri:

- *Esporta formato*, se vuoi selezionare il formato del file generato
- *Formatta metriche*, se desideri che i dati siano formattati a seconda della tipologia (percentuali, numeri, date,  $\ldots$
- *Tipo di report*, se desideri solamente i dati (*Report Standard*) oppure anche i metadati della tabella (*Report con metadati*), come ad esempio descrizioni, titoli, URL
- *Limite riga*, in cui puoi decidere se limitare il numero di dati estratti o scaricare l'intero set. Ricorda che per siti con traffico elevato, esportare l'intero dataset potrebbe richiedere molto tempo.

Clicca sul pulsante *Esporta* per generare e scaricare i dati.

# <span id="page-20-0"></span>Gestione dell'informativa sul trattamento dei dati personali

Quali modifiche apportare all'informativa sul trattamento dei dati personali di un sito in seguito all'attivazione di Web Analytics Italia

Dopo aver attivato la raccolta dei dati statistici di un sito mediante Web Analytics Italia, potrebbe essere necessario aggiornare l'informativa sul trattamento dei dati personali del sito in questione.

Nel rispetto della normativa in tema di protezione dei dati personali, è opportuno dare evidenza dell'utilizzo di WAI nell'informativa privacy predisposta per il proprio sito web, con eventuale rimando diretto all'informativa specifica di WAI.